## Calendar

This PDF will give you a general overview if the Calendar tool in D2L.

From your course homepage, on the right side column, **click the down arrow** next to Calendar and click **Go To Calendar**.

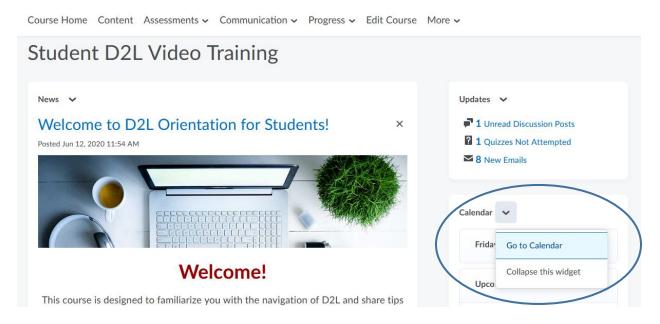

You can change the view of the calendar by using the top bar, giving you five choices of views.

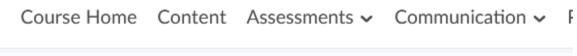

|--|

For this overview, go ahead and click on Lists. This view shows you all upcoming events along with ways to filter what you see.

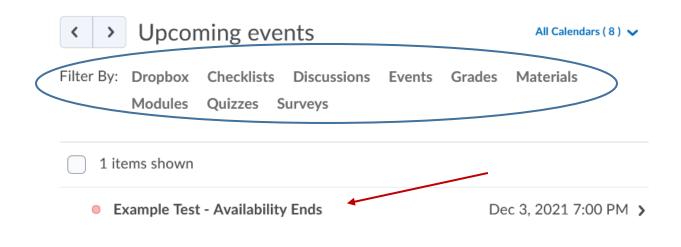

You can also navigate the calendar by selecting a date on the **mini calendar**. The dates with **blue dots** under the number means there is an event happening that day.

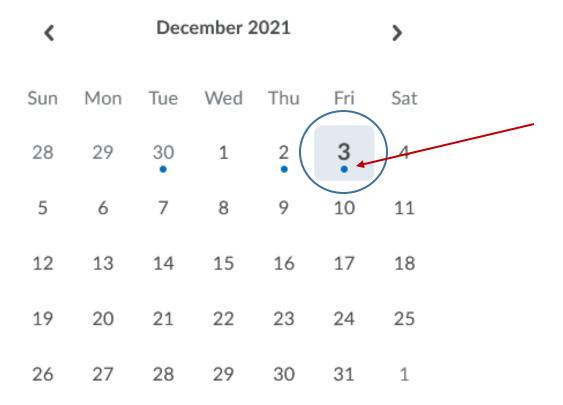

You can choose to add your own tasks to the calendar by clicking Add a task under the tasks section that can be found under the mini calendar.

Tasks 🗸 Add a task...

Type in the task you want and then click anywhere on the screen for it to save. It should look like this once you have finished it.

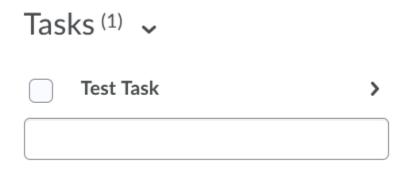

To edit the task, click on the tasks name. Here you can add a due date, put in a note about the task, or delete the task.

| Tasks → Details |  |
|-----------------|--|
| Test Task       |  |
| No due date     |  |
| Add a note      |  |

Click the check mark next to your task to mark the task as completed.

| Tasks (1) 🗸                  |   |
|------------------------------|---|
| Today (1)                    |   |
| Test Task<br>Due Dec 3, 2021 | > |
| Add an immediate task        |   |

You can link your calendar to show up in an outside calendar source. Click **Settings** in the top right corner.

| Course Home | Conten | t Assessr | nents 🗸 | Communication $\checkmark$ | Progress 🗸 | Edit Course | More 🗸         |
|-------------|--------|-----------|---------|----------------------------|------------|-------------|----------------|
| Agenda      | Day    | Week      | Month   | List                       |            |             | Print Settings |
|             |        |           |         |                            |            |             |                |

From here, put a check mark in the box next to Enable Calendar Feeds. Then scroll down and click Save.

| C                | lendar Options                                                                  |    |
|------------------|---------------------------------------------------------------------------------|----|
| Co               | e Hours                                                                         |    |
| $\left[ \right]$ | 3:00 AM 🖌 to 5:00 PM 🗸                                                          |    |
| -                | Show weekends                                                                   |    |
|                  |                                                                                 |    |
| Ca               | endar Feeds                                                                     |    |
| C                | Enable Calendar Feeds                                                           |    |
|                  | enables a private address that can be used to subscribe to your calendars via a | an |
| iCa              | feed                                                                            |    |

You should now see a star with the word Subscribe next to it in the top right corner.

| Course Hom | e Conte | nt Assessr | ments 🗸 | Communication $\checkmark$ | Progress $\checkmark$ | Edit Cou | irse More 🗸 |           |
|------------|---------|------------|---------|----------------------------|-----------------------|----------|-------------|-----------|
| Agenda     | Day     | Week       | Month   | List                       |                       | 🔒 Print  | Settings    | Subscribe |
|            |         |            |         |                            |                       |          |             |           |

Clicking on **Subscribe** will give you a URL that you can copy and paste into any external calendar application and it will subscribe to events that are scheduled on your D2L calendar.

| Ca | alendar Sub                                         | scriptions    | 5            |                 | _                         | ×      |
|----|-----------------------------------------------------|---------------|--------------|-----------------|---------------------------|--------|
|    | All Calenda                                         | ars and Ta    | asks         | ~               |                           |        |
| ар | opy and pas<br>oplication to<br>llendar( <u>s).</u> |               | -            |                 | y external ca<br>selected | lendar |
|    | https://d2l.n<br>d.ics?token=                       |               |              |                 | r/feed/user               | /fee   |
|    |                                                     |               |              |                 |                           |        |
|    | Download                                            |               | Reset        |                 |                           |        |
|    |                                                     | : button gene | erates a nev | v private addre | ess and invalidate        | es any |